## **Healthcare**  Flexible Spending Account

Use your Healthcare FSA to pay for expenses not covered by your medical, dental and vision insurance plan such as deductibles, co-payment amounts and eligible services and merchandise for which you have no coverage.

#### **Use Your Account for Big Expenses**

The tax-free money withheld from your check helps you pay for big expenses painlessly. Your entire healthcare account balance is available on the first day of your plan. You may use your plan like an interest-free loan for expenses such as glasses, contact lenses, dentures, orthodontia, oral surgery, or LASIK surgery.

#### **Healthcare Expenses That are Not Eligible**

The IRS does not allow us to pay claims for doctor's retainer fees (VIP fees), medical services before they are provided (such as your expected costs as shown on dental estimates) or cosmetic merchandise or procedures such as tummy-tucks or teethwhitening.

#### **Over-the-Counter Medications**

Over-the-counter drugs and medicines such as ibuprofen, acetaminophen or cough syrup are eligible expenses *without* a prescription from your doctor. The CARES Act, signed on March 27, 2020, eliminated the requirement of a prescription for over-thecounter medications and added menstrual care products as eligible.

#### **Eligible Healthcare Account Expenses**

E**xample** eligible healthcare expenses are listed in the column to the right.

For more information on healthcare FSA eligible expenses:

- 1. Go to www.chard-snyder.com
- 2. Click on *Benefits* at the top of the home page
- 3. Choose *Flexible Spending Accounts*
- 4. Click on *Healthcare Eligible Expenses* in the menu on the left side
- 5. Search for items you normally buy under *What Can I Buy with My FSA?*

A **Full List of eligible items** is available when you are logged into your Chard Snyder account:

- 1. Click on *Tools & Support*
- 2. Under Quick Links chose *EBIA Health Care Expense Table*

### **Eligible Healthcare Expenses**

**SN** 

**Benefit Solutions** 

Weight-loss (prescribed)<br>Whaelsheir **AskPennyder.com**<br>X-rays Acupuncture Alcoholism / drug addiction treatment Artificial limbs Artificial teeth Braille books / magazines Childbirth classes Chiropractors Co-insurance / co-pays Contact lenses / solution Crutches Deductibles Dental treatment Denture adhesives Eye exams / eyeglasses Fitness classes (prescribed) Fluoridation treatments Guide dog Hearing aid / batteries Hospital services Insulin Laboratory fees LASIK surgery Learning disability Medical monitoring devices Medical services Menstrual care products Operations / surgery Optometrist **Orthodontia Osteopath** Over-the-counter medications Physical exams Physical therapy Prescriptions Private hospital room Psychiatric care (prescribed) Reading glasses Sales tax (on eligible expenses) Smoking cessation (prescribed) Speech training **Transplants** Vaccines Wheelchair X-rays

# Your **Chard Snyder** Account

#### **Access Your Chard Snyder Account Online**

- 1. Go to www.chard-snyder.com and click on the blue Login button
- 2. Go to Employees in the blue area and Click ACCESS YOUR FSA, HRA, HSA ADVANTAGE, COMMUTER BENEFITS ACCOUNT(S)
- 3. Enter your username and password.
- 4. If this is the first time you have logged in select, Create your new username and password under New User. Complete the next three steps: (1) Enter user identification details. (2) Select a security question and provide the answer. (3) Create a username and password. Select Submit to complete registration. If you have previously logged in, the New User Registration is not available.

#### **Download the Chard Snyder Mobile App**

Available in the App Store or Google Play

- 1. Open the app and enter the same username and password you use to access your Chard Snyder account online
- 2. Create a four-digit passcode. For your security, you will be asked to create a four-digit passcode to use each time you access your account through the mobile app. You will not have to enter your username and password again unless it has changed
- 3. Access your account through the mobile app

#### **Update Your Personal Profile**

Check your Profile using your online account and update as necessary

- 1. Log in to your Chard Snyder account online
- 2. Click on your Name in the upper right corner to open the drop down menu, or go to the Accounts Tab/Profile/Profile Summery
- 3. Select Profile Summary
- 4. Click appropriate links to Update Profile, Add a Dependent, or Add a Beneficiary
- 5. Add or update your email address and cell phone number

#### **Set Up Direct Deposit**

For the quickest and most convenient method to receive reimbursements

- 1. Log in to your Chard Snyder account online
- 2. Click on the *Accounts* tab and choose Banking/Cards under the Pro ection
- 3. Click on *Add Bank Account*
- 4. Enter your bank account information and click Submit

#### **Set Up Email and Text Alert Preferences**

It is important to select your Alert Preferences when managing your account

- 1. Log in to your Chard Snyder account online
- 2. Click on the Message Center tab and select Update Notification Preferences
- 3. Check the appropriate boxes, depending on how you would lik for each item, and click Submit

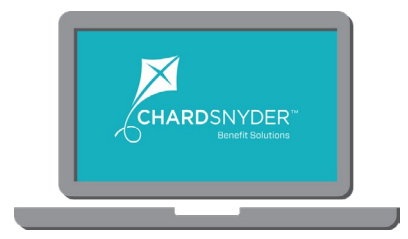

### Manage Your Account Quick Reference

**Update Profile** Accounts/Profile/Profile Summary

**Add Dependents** Accounts/Profile/Profile Summary

**Add a Bank Account**  Accounts/Profile/Banking

**Update Payment Method** Accounts/Profile/Payment Method

**Update Login Information** Accounts/Profile/Login Information

**Set-up Email & Text Alerts** Message Center

**Review Plan Rules & Details** Tools & Support

**Report a Card Lost or Stolen** Accounts/Profile/Debit Cards

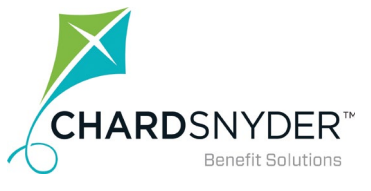

800.982.7715 www.chard-snyder.com